# Fact Sheet

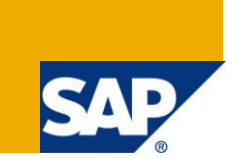

### **Applies to:**

SAP CRM System 6.0/7.0. For more information, visit the **Customer Relationship Management homepage** 

#### **Summary**

This article explains how to customize the Fact Sheet for different business roles.

**Author:** Harpreet Singh

**Company:** L&T Infotech

**Created on:** 02 August 2010

#### **Author Bio**

Harpreet Singh has been working with L&T Infotech for last 3 years as SAP CRM Consultant.

## **Table of Contents**

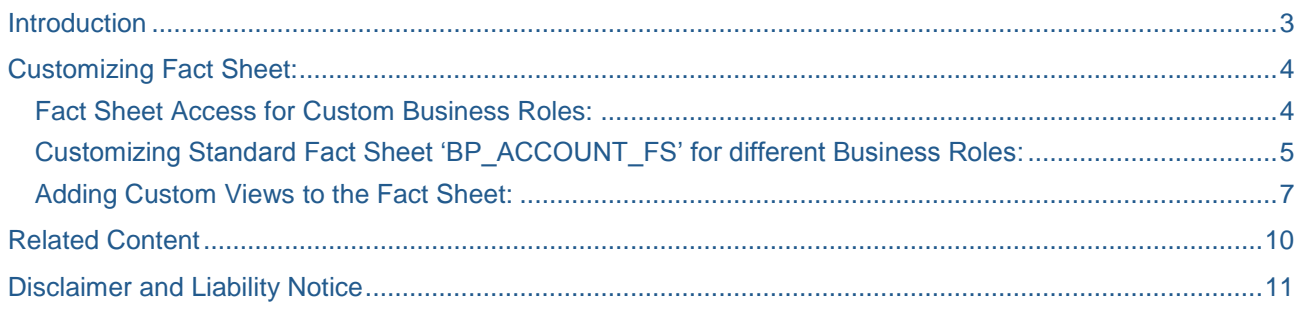

### <span id="page-2-0"></span>**Introduction**

Factsheet provides you the immediate access to key information about your customers. This information could be Business Partner CRM Master Data, Transactional CRM Data, BI Report and ECC Data. Fact Sheet helps you to quickly retrieve the information about the customers before interacting with them to better handle customer queries.

Fact Sheet can be accessed via Account Overview as shown below. Two types of factsheet are possible: Online Version and PDF Version.

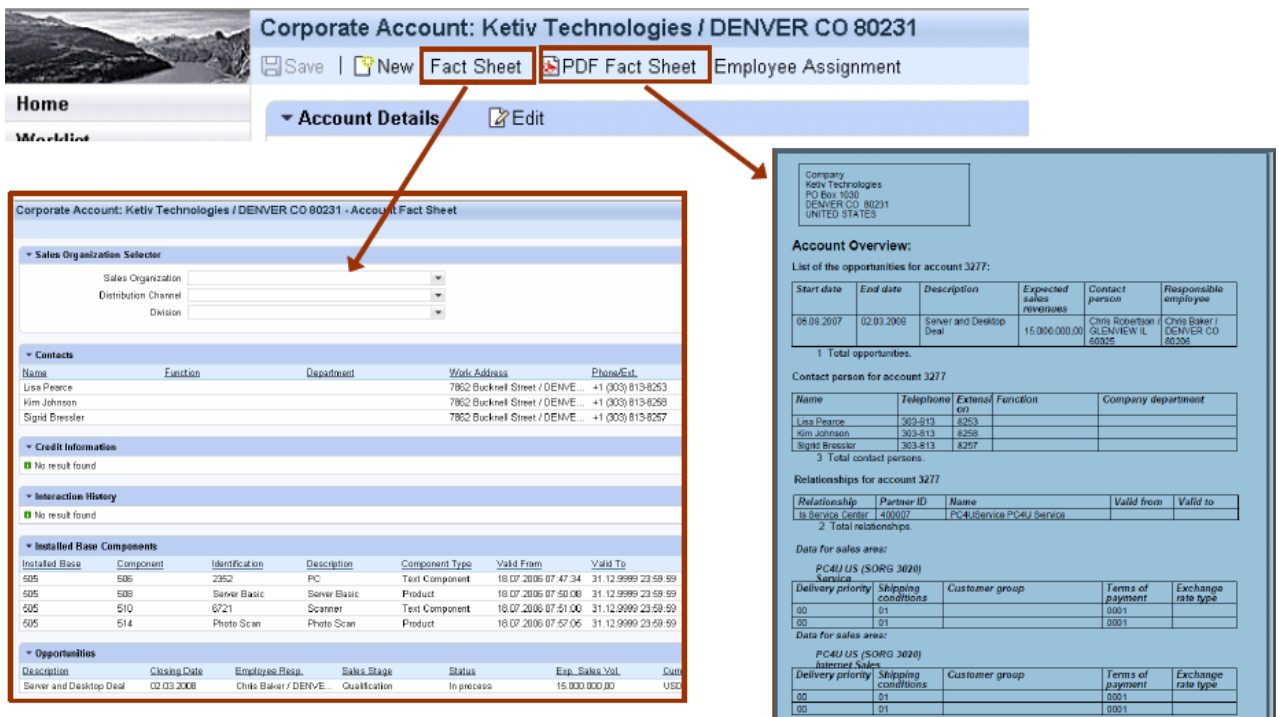

Online Fact Sheet can be configured in form of different assignment blocks containing data from different sources like SAP CRM, SAP ECC and BI. While PDF Factsheet can contain data only from SAP CRM and SAP ECC.

## <span id="page-3-0"></span>**Customizing Fact Sheet:**

Fact Sheet buttons are by default visible for standard business roles like 'SALESPRO'. Standard Account Fact Sheet is 'BP\_ACCOUNT\_FS' that can be accessed using standard SAP business roles. Custom business roles can also be configured to allow standard Fact Sheet access.

#### <span id="page-3-1"></span>**Fact Sheet Access for Custom Business Roles:**

Maintain the View Cluster 'CRMVC\_BUIL\_PRT' for the Custom SAP Role attached to Custom Business Role for which standard Fact Sheet access to be granted. This can be done by copying the standard SAP Role 'SAP\_CRM\_UIU\_SLS\_PROFESSIONAL' while creating new SAP Role. We need to copy the print object as well as related objects as shown below.

### **Display View "Related objects": Overview**

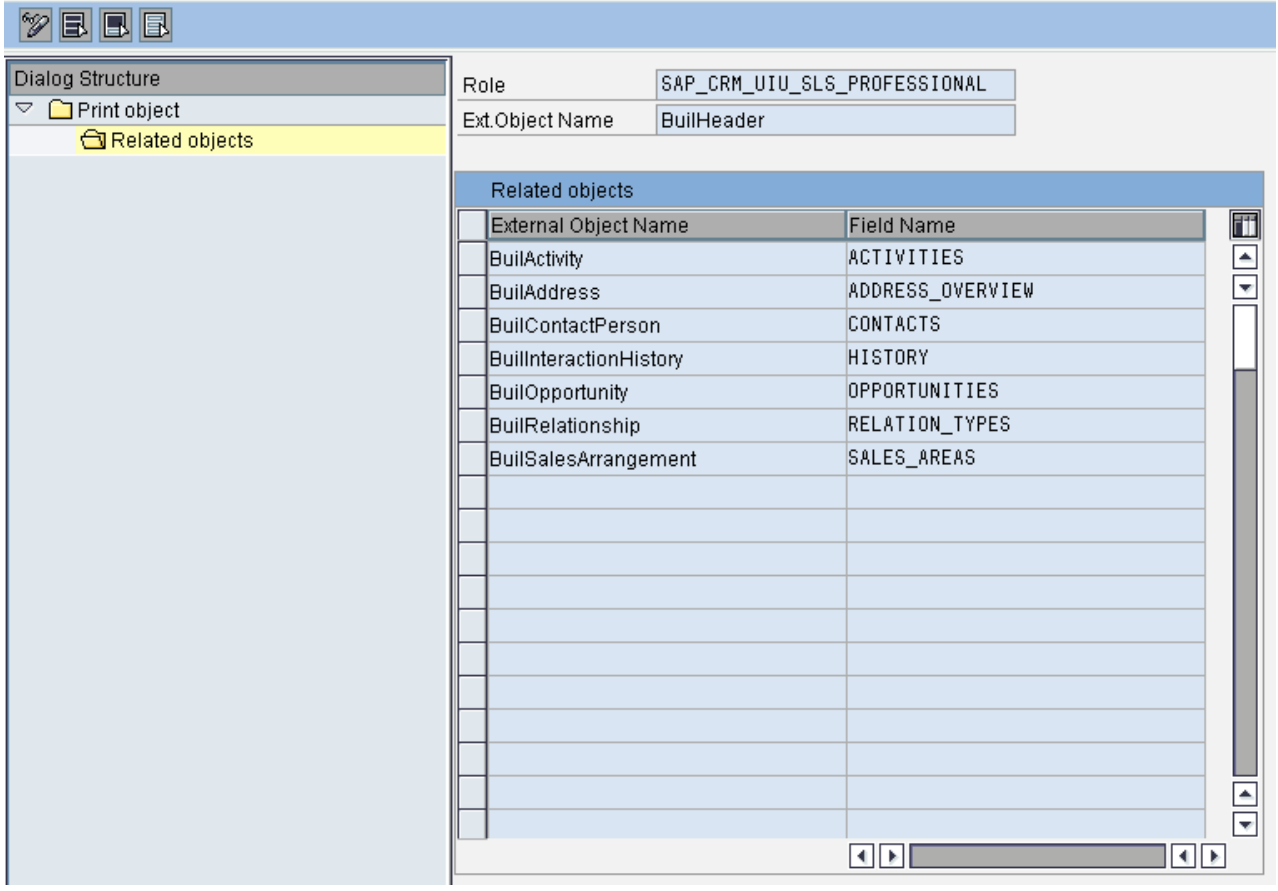

After maintaining the view cluster 'CRMVC\_BUIL\_PRT' for the custom SAP Role, you can see the Fact Sheet buttons in the account overview. These Fact Sheet buttons will point to standard Fact Sheet 'BP\_ACCOUNT\_FS'

## <span id="page-4-0"></span>**Customizing Standard Fact Sheet 'BP\_ACCOUNT\_FS' for different Business Roles:**

Steps:

Create new Role Configuration Key in the SPRO at location shown below.

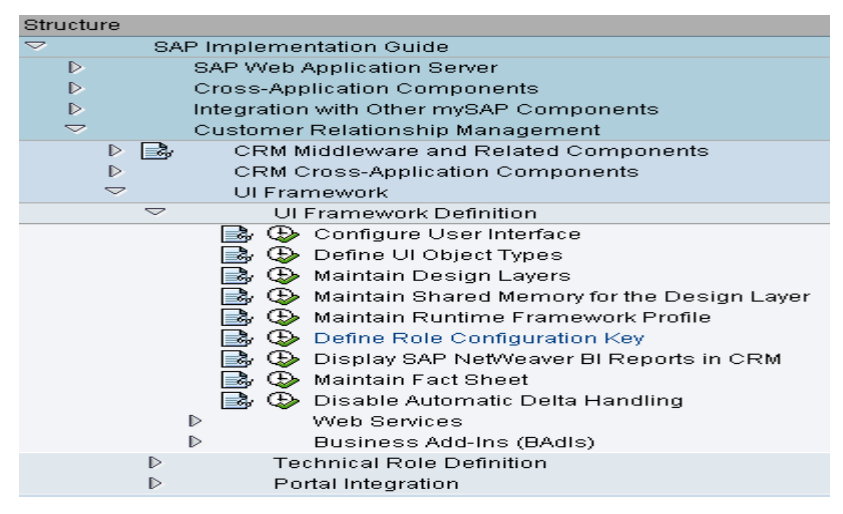

 Assign this new Role Configuration Keys to different business roles in SPRO as shown below. In this case, Role Configuration Key 'ZCNFG6' has been assigned to Business Role 'ZSALESPRO'.

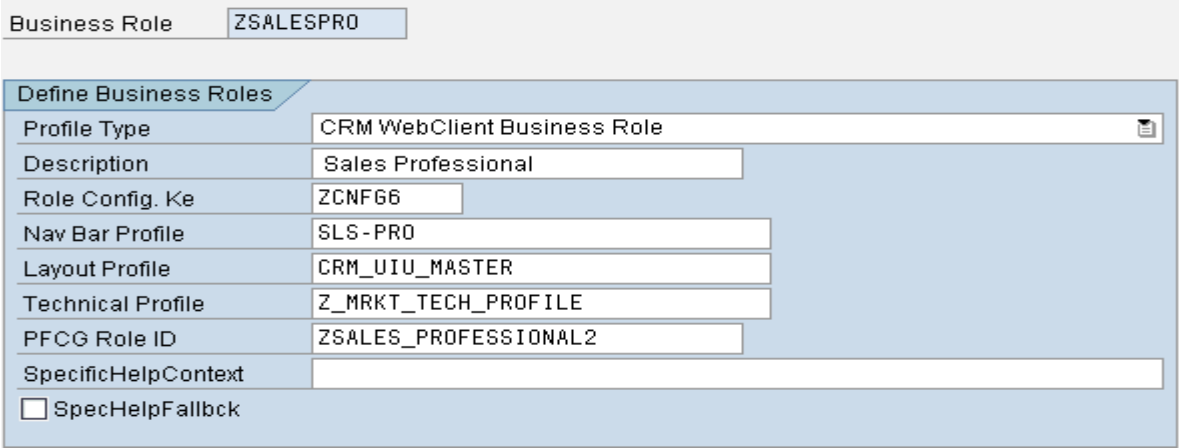

- Open the CRM Web UI Component 'BSP\_DLC\_FS' to configure the factsheet for different Business Roles in BSP WD Workbench (Transaction Code: BSP\_WD\_CMPWB).
- Click on the Configuration tab for the view 'Factsheet'.
- Select the Standard Fact Sheet 'BP\_ACCOUNT\_FS' from the drop down and press search button.
- It will display all the configurations maintained for the Fact Sheet 'BP\_ACCOUNT\_FS'. If there are no custom configuration maintained, system will display only the default configuration maintained for default configuration key as shown below.

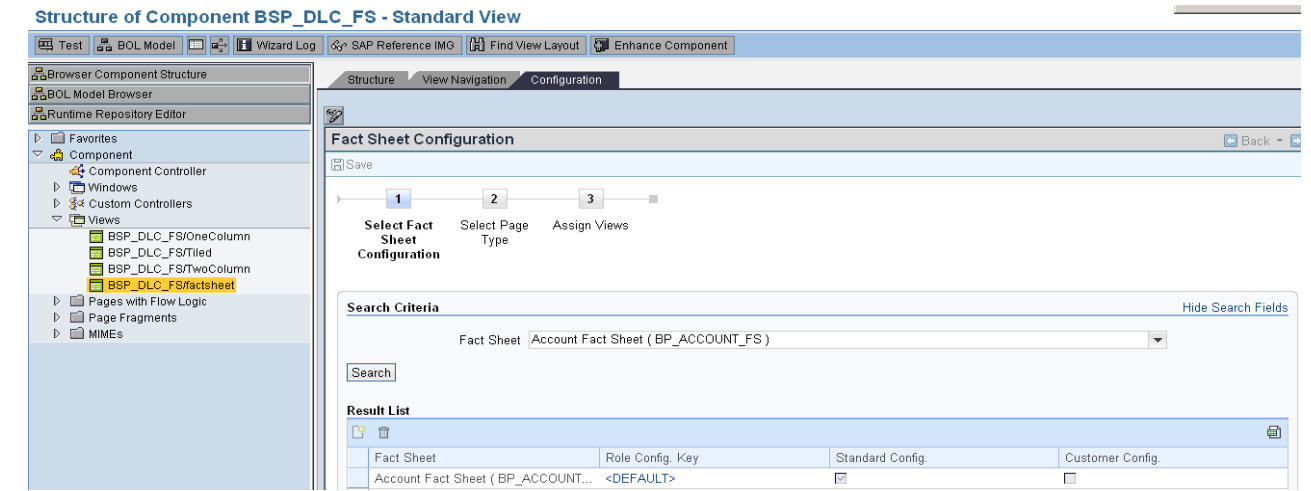

 Maintain the different configurations for the Fact Sheet 'BP\_ACCOUNT\_FS' based on different Role Configuration Keys for different Business Roles. During new configuration creation, system will ask for Page Type and Layout. Select the views from the available views to be displayed in the Fact Sheet as shown below.

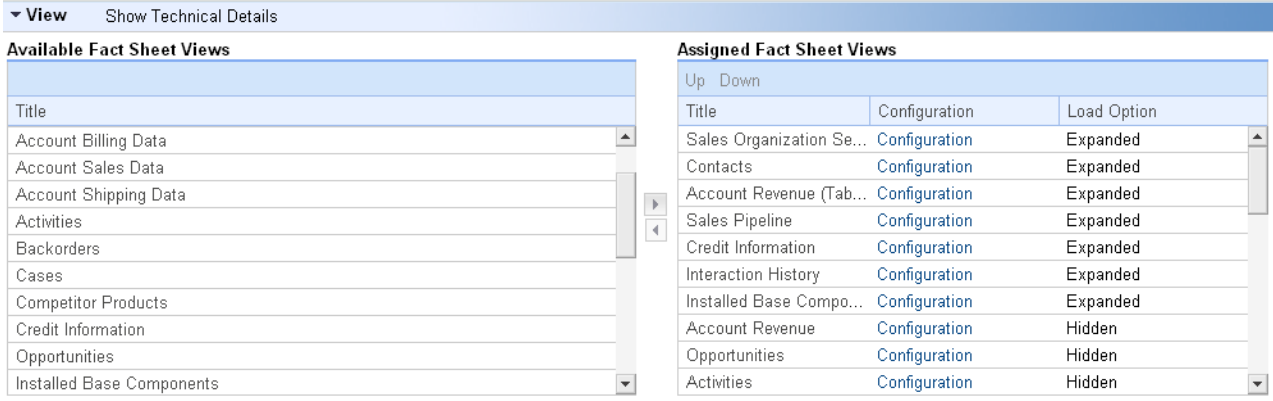

Note: When user will login to CRM WEB UI, correct Fact Sheet will be launched based on the Business Role (Role Configuration Key) attached to the user. If there is no factsheet maintained for the particular Role Configuration Key, default Fact Sheet will be launched.

#### <span id="page-6-0"></span>**Adding Custom Views to the Fact Sheet:**

Custom views can be added to the Standard Fact Sheet 'BP\_ACCOUNT\_FS' to display the custom data. Steps:

- Create a new view to be displayed in the Fact Sheet inside the new or existing component.
- Create empty Input Plug 'DEFAULT' for the MainWindow to which new view is assigned.

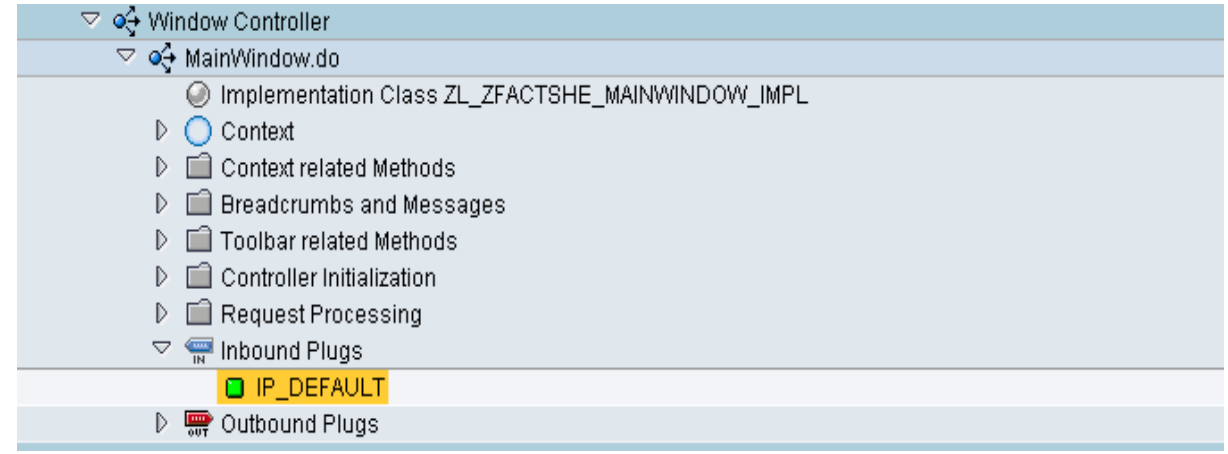

 Create Input Plug 'DEFAULT' for the newly created view. Inside the plug method, data about the Business Partner can be read through collection 'IV\_COLLECTION', based on this other related data can be read about the business partner to be displayed in the Fact Sheet.

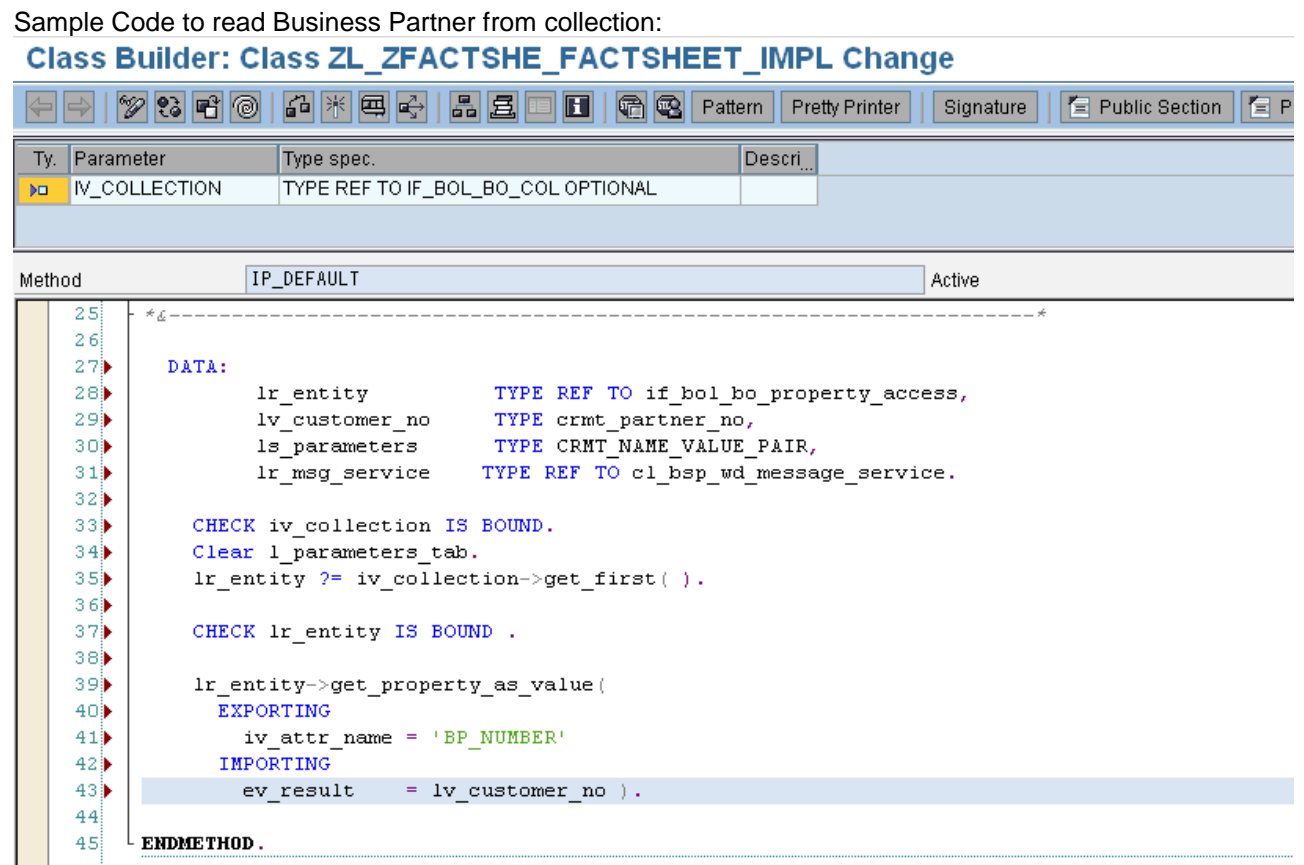

- Build view logic for the fields to be displayed in the Fact Sheet.
- Create the Interface view for the 'MainWindow'.
- Now add the newly created view to the standard Fact Sheet 'BP\_ACCOUNT\_FS' through 'Maintain Fact Sheet' in SPRO.

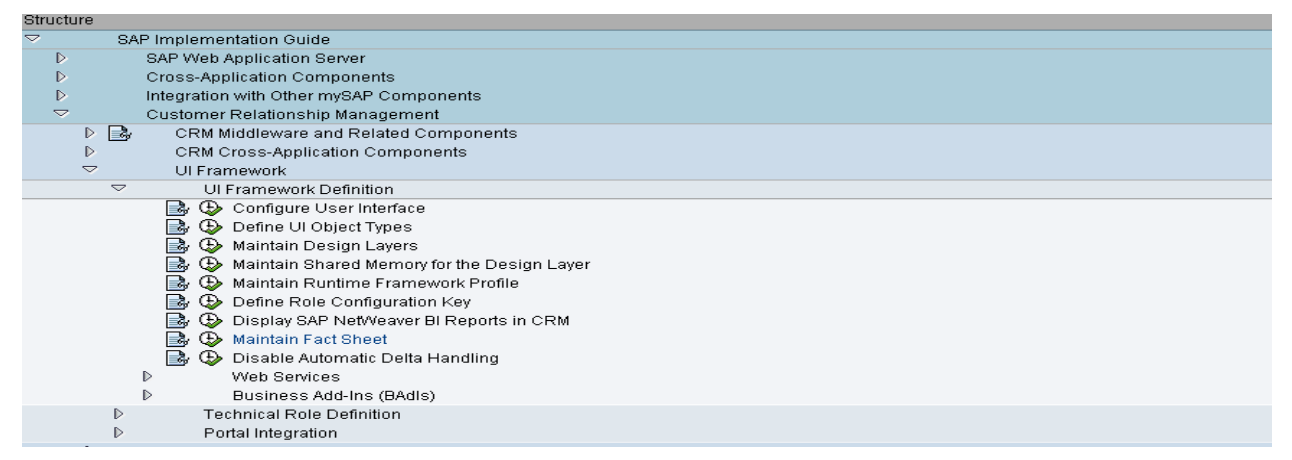

- Select the standard Fact Sheet 'BP\_ACCOUNT\_FS' and click on the 'Views Assignment' on the left hand side navigation window.
- Click on the 'New Entries' button and add the details about the new component as shown below.

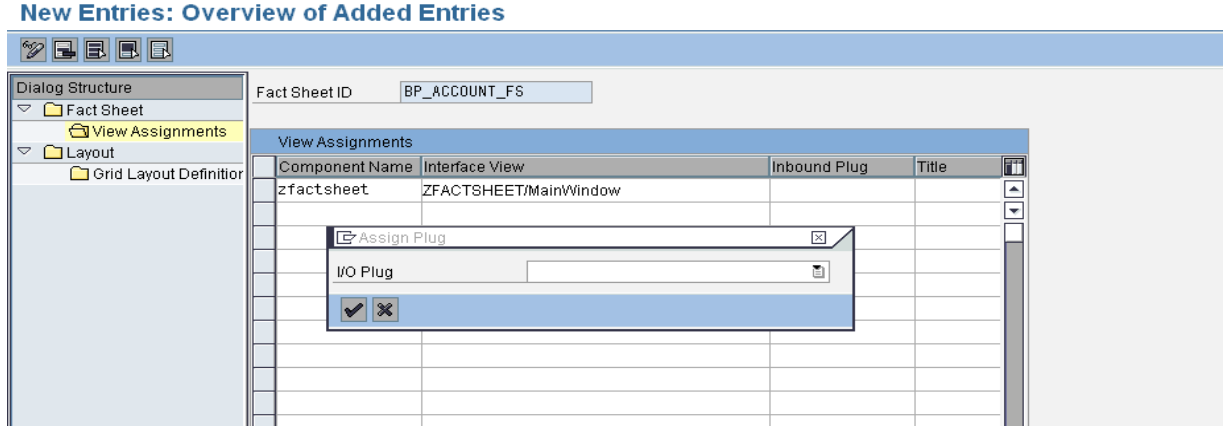

#### **Change View "View Assignments": Overview**

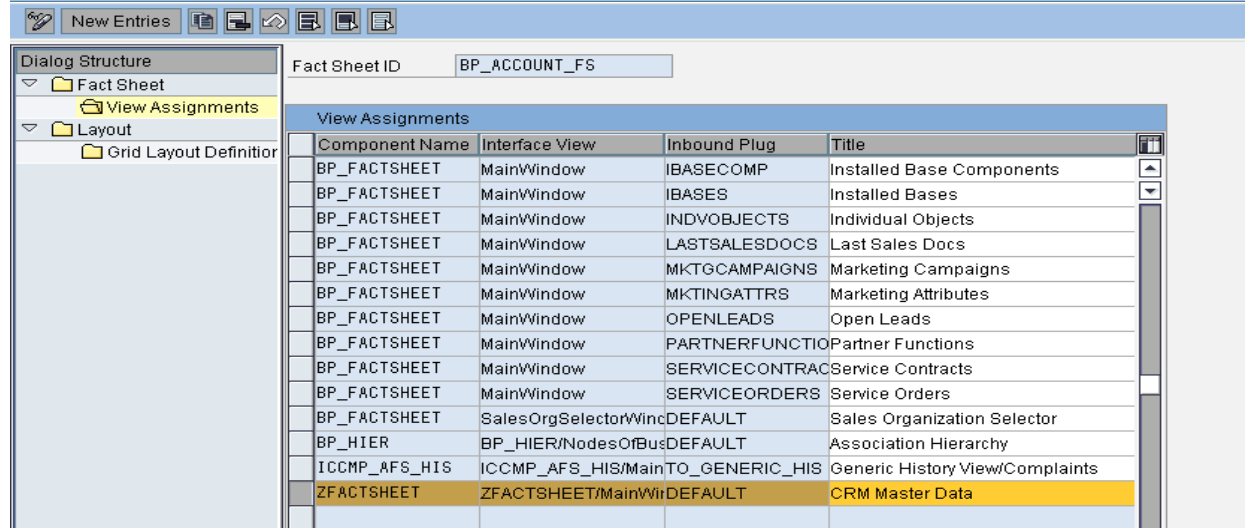

 Now we can see the custom view under the 'Available Fact Sheet Views' for the standard Fact Sheet 'BP\_ACCOUNT\_FS'.

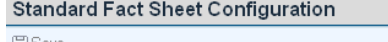

 $\Box$  Back  $\bullet$   $\Box$ 

| imi odve                          |                         |                                |                          |  |                                  |  |                          |  |  |                                           |  |                              |  |
|-----------------------------------|-------------------------|--------------------------------|--------------------------|--|----------------------------------|--|--------------------------|--|--|-------------------------------------------|--|------------------------------|--|
| <b>Available Fact Sheet Views</b> |                         |                                |                          |  | <b>Assigned Fact Sheet Views</b> |  |                          |  |  |                                           |  |                              |  |
|                                   |                         | Up Down                        |                          |  |                                  |  |                          |  |  |                                           |  |                              |  |
| Component Name                    | Interface View          | Inbound Plug                   | <b>Title</b>             |  |                                  |  | Comp Interfa Inbou Title |  |  | Config Usage Usage                        |  | Load                         |  |
| BP FACTSHEET                      | MainWindow              | MKTGCAMPAIG                    | Marketing Camp           |  |                                  |  |                          |  |  | BP F Sales DEFA Sales Config BP F 0002    |  | $Expan$ $\triangle$          |  |
| BP FACTSHEET                      | MainWindow              | <b>MKTINGATTRS</b>             | Marketing Attribu        |  |                                  |  |                          |  |  | BP F Conta DEFA Conta Config BP F 0005    |  | Expan                        |  |
| BP FACTSHEET                      | MainWindow              | OPENLEADS                      | Open Leads               |  |                                  |  |                          |  |  | BP F BIRep DEFA Accou Config BP F 0032    |  | Expan                        |  |
| BP FACTSHEET                      | MainWindow              | PARTNERFUNC                    | <b>Partner Functions</b> |  |                                  |  |                          |  |  | BP F BIRep DEFA Sales  Config BP F 0004   |  | Expan                        |  |
| BP FACTSHEET                      | MainWindow              | SERVICECONTR Service Contracts |                          |  |                                  |  |                          |  |  | BP F Main CRED Credit  Config BP F 0029   |  | Expan                        |  |
| <b>BP FACTSHEET</b>               | MainWindow              | SERVICEORDERS Service Orders   |                          |  |                                  |  |                          |  |  | BP F Intera DEFA Intera Config BP F 0001  |  | Expan                        |  |
| BP FACTSHEET                      | SalesOrgSelecto         | DEFAULT                        | Sales Organizati         |  |                                  |  |                          |  |  | BP F Main IBAS Install Config BP F 0020   |  | Expan                        |  |
| BP HIER                           | BP HIER/Nodes           | DEFAULT                        | Association Hier         |  |                                  |  |                          |  |  | BP F BIRep DEFA Accou Config BP F 0003    |  | Hidden                       |  |
| ICCMP AFS HIS                     | ICCMP AFS HI            | TO GENERIC HIS                 | Generic History          |  |                                  |  |                          |  |  | BP F Main DEFA Oppor Config BP F 0006     |  | Hidden                       |  |
| <b>ZFACTSHEET</b>                 | ZFACTSHEET/Mair DEFAULT |                                | CRM Master Data          |  |                                  |  |                          |  |  | BP F Main ACTIV Activiti Config BP F 0014 |  | Hidden $\blacktriangleright$ |  |
|                                   |                         |                                |                          |  |                                  |  |                          |  |  |                                           |  |                              |  |

 $\bullet$ Add this custom view to the 'Assigned Fact Sheet View' to display it when user launches the Fact Sheet.

## <span id="page-9-0"></span>**Related Content**

[http://help.sap.com](http://help.sap.com/)

**[Fact Sheet](http://help.sap.com/saphelp_crm60/helpdata/en/47/6a4e08f1db199ae10000000a42189d/content.htm)** 

For more information, visit the **Customer Relationship Management homepage** 

## <span id="page-10-0"></span>**Disclaimer and Liability Notice**

This document may discuss sample coding or other information that does not include SAP official interfaces and therefore is not supported by SAP. Changes made based on this information are not supported and can be overwritten during an upgrade.

SAP will not be held liable for any damages caused by using or misusing the information, code or methods suggested in this document, and anyone using these methods does so at his/her own risk.

SAP offers no guarantees and assumes no responsibility or liability of any type with respect to the content of this technical article or code sample, including any liability resulting from incompatibility between the content within this document and the materials and services offered by SAP. You agree that you will not hold, or seek to hold, SAP responsible or liable with respect to the content of this document.